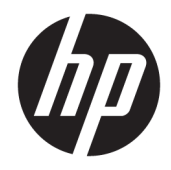

# 管理者ガイド

HP USB Port Manager 2.0

© Copyright 2018 HP Development Company, L.P.

Windows は、米国 Microsoft Corporation の米 国およびその他の国における商標または登 録商標です。

本書で取り扱っているコンピューター ソフ トウェアは秘密情報であり、その保有、使 用、または複製には、HP から使用許諾を得 る必要があります。FAR 12.211 および 12.212 に従って、商業用コンピューター ソ フトウェア、コンピューター ソフトウェア 資料、および商業用製品の技術データは、 ベンダー標準の商業用ライセンスのもとで 米国政府に使用許諾が付与されます。

本書の内容は、将来予告なしに変更される ことがあります。HP 製品およびサービスに 対する保証は、当該製品およびサービスに 付属の保証規定に明示的に記載されている ものに限られます。本書のいかなる内容 も、当該保証に新たに保証を追加するもの ではありません。本書に記載されている製 品情報は、日本国内で販売されていないも のも含まれている場合があります。本書の 内容につきましては万全を期しております が、本書の技術的あるいは校正上の誤り、 省略に対して責任を負いかねますのでご了 承ください。

初版:2018 年 5 月

製品番号:L28009-291

## **管理者が入力する構文の例**

ユーザー インターフェイスに入力する必要があるテキストは固定幅フォントで示されます。

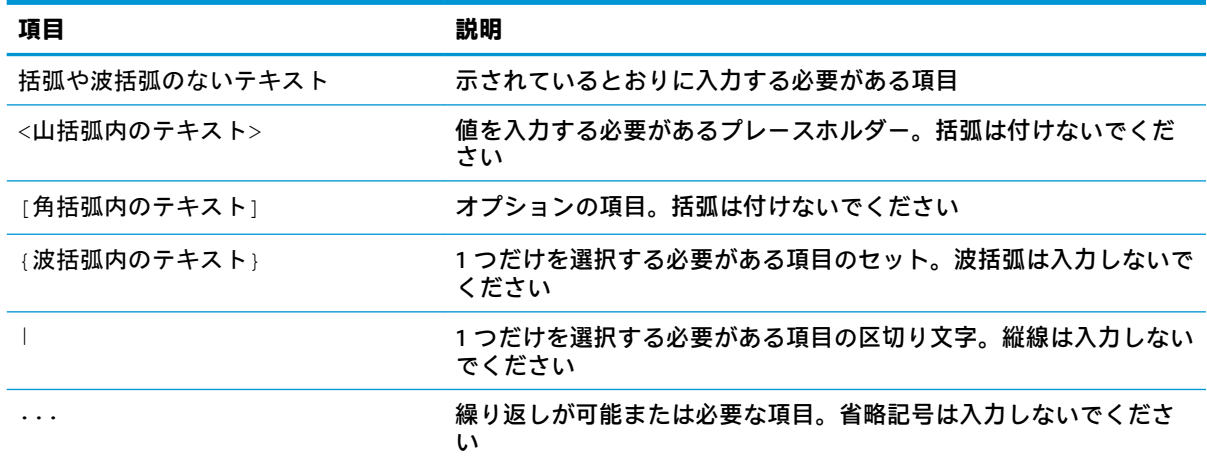

# 目次

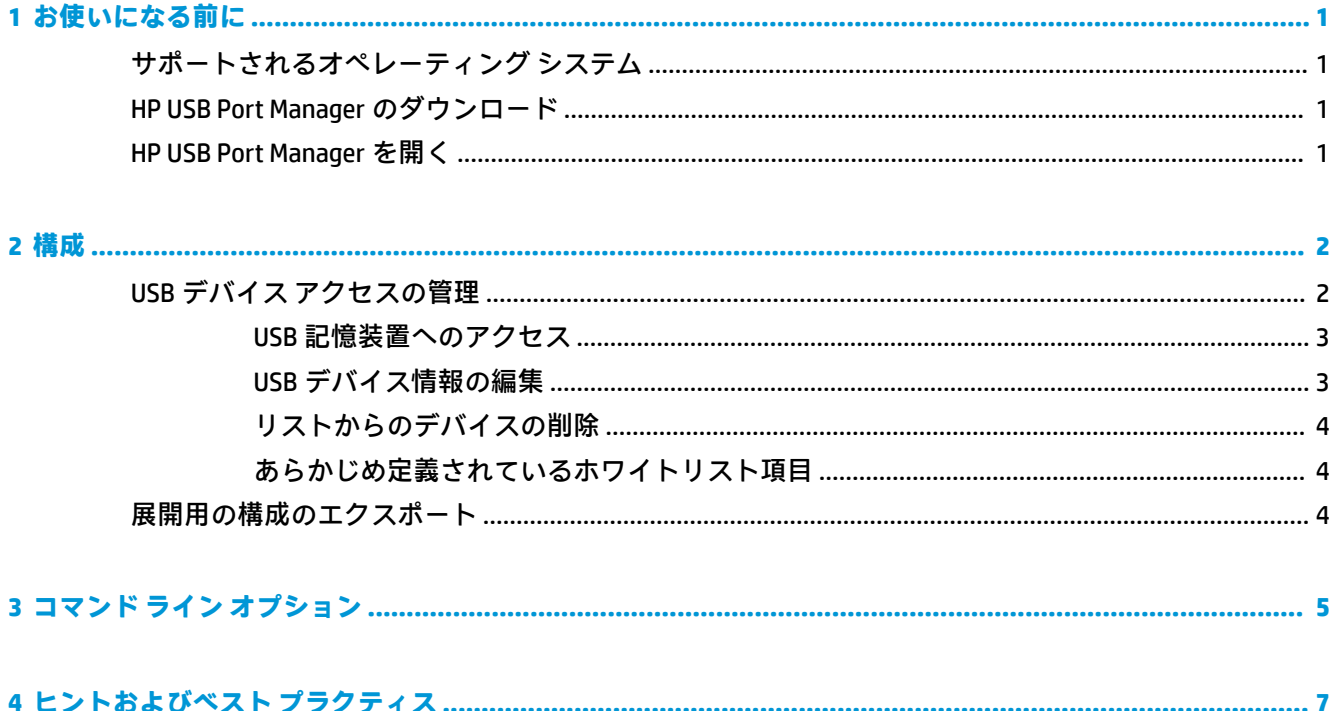

# <span id="page-6-0"></span>**1 お使いになる前に**

HP USB Port Manager では、Thin Client への USB デバイス アクセスを管理できます。特定の USB デバイ スのみをブロックまたは許可する、USB 大容量記憶装置に読み取り専用アクセスを設定する、などの 機能が含まれています。

## **サポートされるオペレーティング システム**

以下の表に、HP USB Port Manager でサポートされるオペレーティング システムを示します。

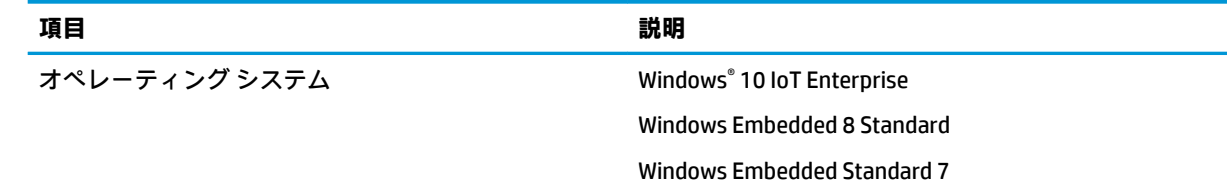

## **HP USB Port Manager のダウンロード**

HP USB Port Manager は通常、HP Thin Client にプリインストールされています。HP USB Port Manager は、[HP ThinUpdate]を使用してダウンロードまたは更新することもできます。

**注記:**[コントロール パネル]アプリの[HP USB Storage Local Security Options]が Thin Client にプリインス トールされている場合、このアプリをアンインストールする必要はありません。最新バージョンの HP USB Port Manager のインストーラーによって、インストール プロセス中にアンインストールされます。

## **HP USB Port Manager を開く**

**▲** [コントロール パネル]で、**[HP USB Port Manager]**をクリックします。

## <span id="page-7-0"></span>**2 構成**

USB デバイス アクセスを構成するには、以下の操作を行います。

**1.** 目的のオプションを選択します。

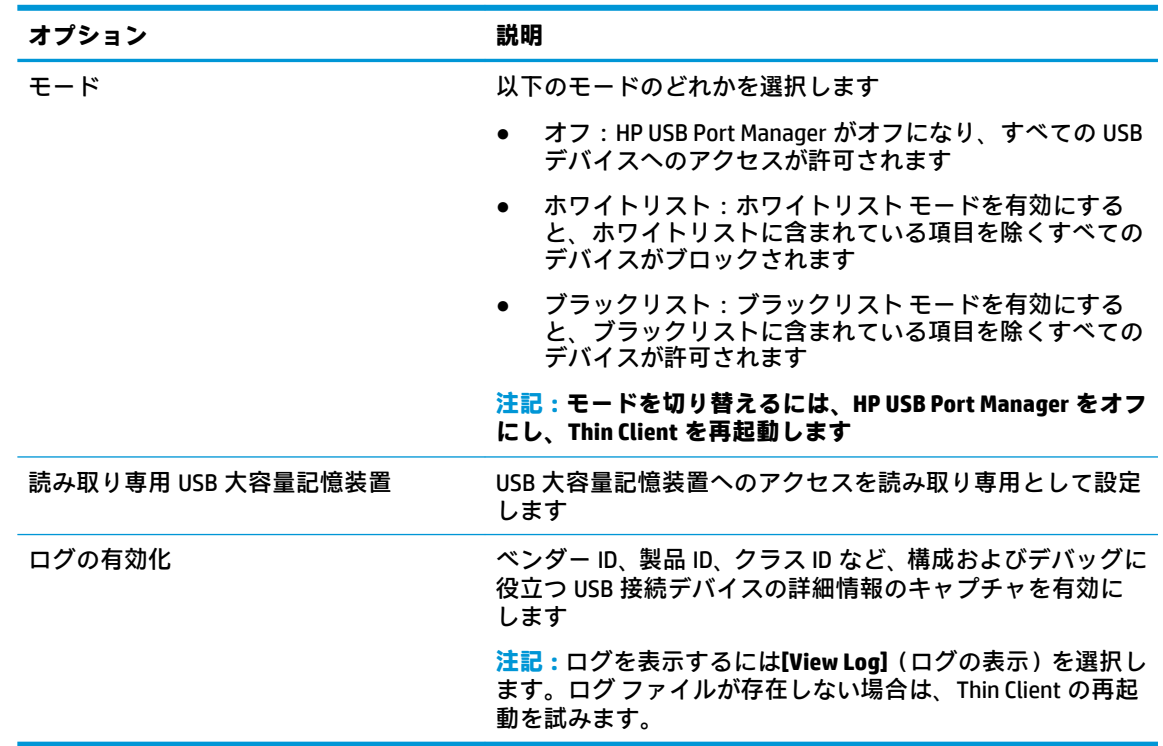

**2.** Thin Client を再起動し、変更を有効にします。

 $\widetilde{\boxdot}$  注記:同じ構成を他の Thin Client に展開する場合は、<u>4 [ページの展開用の構成のエクスポート](#page-9-0)</u>を参 照してください。

## **USB デバイス アクセスの管理**

特定の USB デバイスから Thin Client へのアクセスを制御するには、ホワイトリスト モードを使用して 特定のデバイスがアクセスできるようにするか、またはブラックリスト モードを使用してアクセスを ブロックします。

HP USB Port Manager のホワイトリスト モードでは、一部の項目があらかじめ定義されています (4 [ページのあらかじめ定義されているホワイトリスト項目](#page-9-0)を参照してください)。

**ヒント:**ホワイトリストにあらかじめ定義されている**[USB Input Devices]**(USB 入力デバイス)によ り、すべての入力デバイスの使用が可能になります。ただし、このエントリが無効になっている場合 は、ホワイトリスト モードをオンにする前に、マウスおよびキーボードがホワイトリストに含まれて いて有効になっていることを確認してください。キーボードまたはマウスは、ブラックリストには追 加しないでください。

<span id="page-8-0"></span>**注記:**許可する USB ストレージ ドライブを指定するには、ホワイトリストにあらかじめ定義されてい るエントリ**[USB Mass Storage Devices]**(USB 大容量記憶装置)を無効にする必要があります。このエ ントリが有効になっていると、ホワイトリストに追加されているかどうかに関係なくすべての USB 入 力デバイスが許可されます。

デバイスを追加するには、以下の操作を行います。

- **注記:ホワイトリストまたはブラックリストをすでに作成していて、別のデバイスを追加する必要が ある場合は、まず HP USB Port Manager をオフにして、再起動してから、手順に沿ってデバイスを追 加する必要があります。**
	- **1.** 目的のモードを選択します。
	- **2.** デバイスを追加するには以下の 2 つの方法があります。
		- USB デバイス情報を使用して追加するには、以下の操作を行います。
		- **▲** デバイスの**[Name]**(名前)、**[Vendor ID]**(ベンダー ID)、**[Product ID]**(製品 ID)を入力し、 ドロップダウン メニューから**[Class ID]**(クラス ID)を選択します。追加アイコン <mark>―</mark>―を選 択してリストに追加します。
		- 現在 Thin Client に接続されている USB デバイスを追加するには、以下の操作を行います。
		- **▲ [Devices]**(デバイス)を選択します。現在接続されていて、まだホワイトリストまたはブ ラックリストに追加されていない USB デバイスがすべて、ダイアログ ボックスに表示され ます。追加する USB デバイスの名前の横にあるチェック ボックスにチェックを入れます。 **[OK]**を選択して項目を追加します。
	- **3.** リストでデバイスを探し、項目の横にあるチェック ボックスにチェックを入れます。
	- **4.** Thin Client を再起動し、変更を有効にします。
- **注記:再起動後に、デバイスを追加する機能は無効になります。再度有効にするには、[オフ]を選択 して HP USB Port Manager をオフにしてから、Thin Client を再起動します。**

#### **USB 記憶装置へのアクセス**

HP USB Port Manager で構成された設定は、管理者アカウントを含むすべてのアカウントに影響しま す。ただし、ホワイトリストで USB 記憶装置が有効になっている場合でも、ユーザー プロファイルが USB 記憶装置内のコンテンツにアクセスできない場合があります。表示または非表示にするドライブ を制御するには、**[ローカル グループ ポリシー エディター]**→**[管理用テンプレート]**→**[ユーザーの構 成]**→**[Windows コンポーネント]**→**[ファイル エクスプローラー]**→**[[マイ コンピューター]で次の特定 のドライブを非表示にする]**の順に開きます。

**注記:**グループ ポリシーに加えた変更は、管理者アカウントおよびすべてのユーザー アカウントを含 むすべてのアカウントに影響します。

#### **USB デバイス情報の編集**

**[Name]**(名前)、**[Vendor ID]**(ベンダー ID)、**[Product ID]**(製品 ID)、および**[Class ID]**(クラス ID)は、 どちらのモードが有効になっている場合でも変更できます。

- **1.** リスト内で目的の項目のカテゴリを選択します。目的の変更を入力します。
- **2.** Thin Client を再起動し、変更を有効にします。

#### <span id="page-9-0"></span>**リストからのデバイスの削除**

ホワイトリストまたはブラックリストからデバイスを削除するか、デバイスの項目を無効にできま す。

- **1.** 以下の操作を行います。
	- 項目を無効にするには、目的のデバイスの名前の横にあるチェック ボックスのチェックを 外します。
	- リストから項目を削除するには、一覧表示されているデバイスの右側にあるごみ箱のアイコ ン <mark>而</mark> デバイスの削除アイコンを選択します。

**2.** Thin Client を再起動し、変更を有効にします。

#### **あらかじめ定義されているホワイトリスト項目**

以下の表に、ホワイトリストにあらかじめ定義されている USB デバイスおよび USB デバイスのカテゴ リを示します。

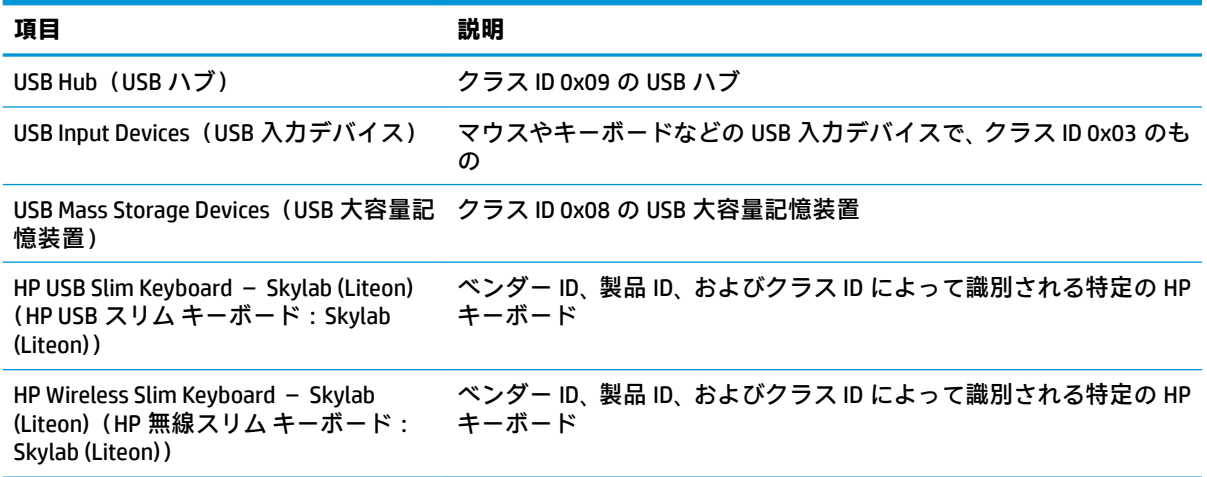

## **展開用の構成のエクスポート**

一度 HP USB Port Manager を構成すると、同じ構成を複数の Thin Client に展開できます。

**▲ [Export]**(エクスポート)を選択します。

構成は.txt ファイルとしてエクスポートされ、このファイルの構成を他の Thin Client に展開するため に使用できます。

構成をインポートするにはコマンド ラインを使用します。詳しくは、5 [ページの「コマンド](#page-10-0) ライン [オプション」を](#page-10-0)参照してください。

**注記:**選択したデバイスのエントリは完全に削除されます。削除したデバイスを再度追加す る場合は、2 ページの USB デバイス [アクセスの管理](#page-7-0)の手順に沿って操作してください。

# <span id="page-10-0"></span>**3 コマンド ライン オプション**

System32 フォルダーに格納されている HPUSBPortMgr.exe のコマンド ライン オプションの一覧につ いては、以下の表を参照してください。

コマンド ラインを使用して変更を行った後、変更を有効にするには Thin Client を再起動する必要があ ります。

### **ヒント:**オプションは、大文字と小文字が区別されません。

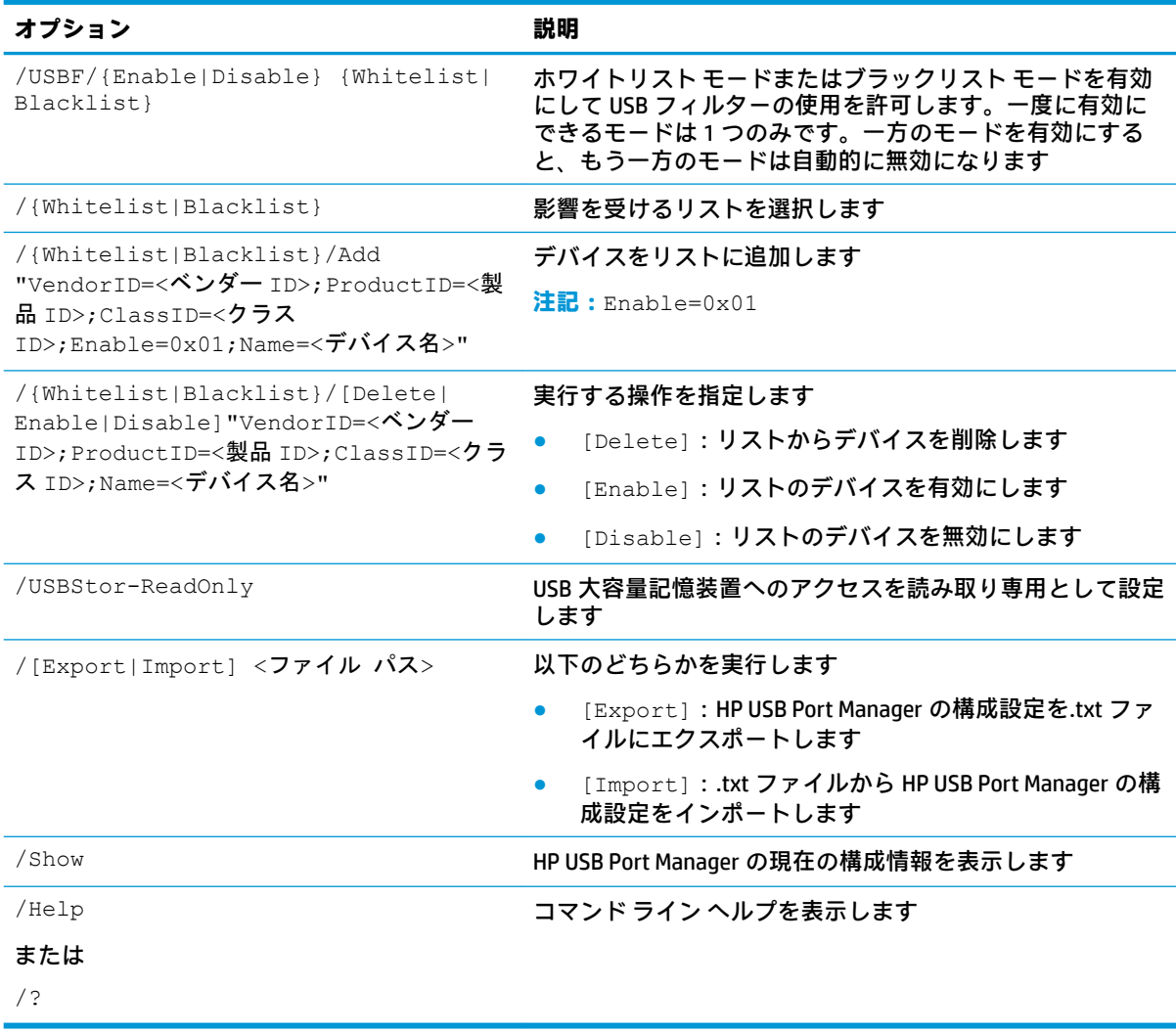

#### 例:

ホワイトリストにデバイスを追加する場合:HPUSBPortMgr.exe /Whitelist /Add "VendorID=0x03F0;ProductID=0x0324;ClassID=0x03;Enable=0x01;Name=HP Basic USB Keyboard"

ブラックリストのデバイスを無効にする場合:HPUSBPortMgr.exe /Blacklist /Disable "VendorID=0x03F0;ProductID=0x0036;ClassID=0x00;Name=HP USB CCID Smartcard Keyboard"

ホワイトリスト モードを有効にして USB フィルターを使用する場合:HPUSBPortMgr.exe / USBF /Enable Whitelist

# <span id="page-12-0"></span>**4 ヒントおよびベスト プラクティス**

HP USB Port Manager を使用するときは、以下の点に注意してください。

- **[Devices]**(デバイス)ボタンを選択してデバイスの情報を表示できるほかに、Microsoft®の [USBView]アプリを使用して、USB デバイスの情報を確認できます (https://msdn.microsoft.com/en-us/library/windows/hardware/ff560019%28v=vs.85%29.aspx? f=255&MSPPError = - 2147217396/ (英語サイト) を参照してください)。
- USB 3.0 のハードディスク ドライブは、USB 2.0 ポートに接続すると、別の製品 ID になることが あります。両方の製品 ID を使用して、許可する USB デバイスを 2 回追加してください。
- HP USB Port Manager をアンインストールしてから再インストールした場合、USB 大容量記憶装置 への読み取り専用アクセスの設定は保持されません。